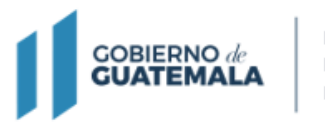

**MINISTERIO DE FINANZAS** PÚBLICAS

# **Guía para la actualización de inscripción de Persona jurídica**

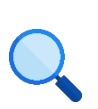

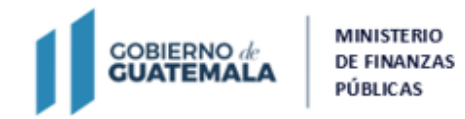

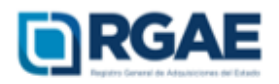

# **Guía para actualización de**

# **Persona jurídica**

**Objetivo**: esta guía busca orientar el procedimiento de actualización de inscripción a las personas jurídicas, en cumplimiento de lo establecido en el Acuerdo Gubernativo 170-2018, Reglamento del Registro General de Adquisiciones del Estado, art. 15, literal c) Actualización: «Es el procedimiento de actualización del asiento registral que realiza el RGAE, a solicitud de los inscritos para ratificar o rectificar sus datos de inscripción. Debe realizarse obligatoriamente en el mes de enero de cada año y en cualquier momento en que lo solicite el interesado».

# **Fase 1: ingreso al sistema**

- 1. Ingrese al sistema RGAE: https://sso.minfin.gob.gt/
- 2. Ingrese su usuario (NIT).
- 4. Haga clic en «**Ingresar**».
- 5. Haga clic en «**RGAE**».

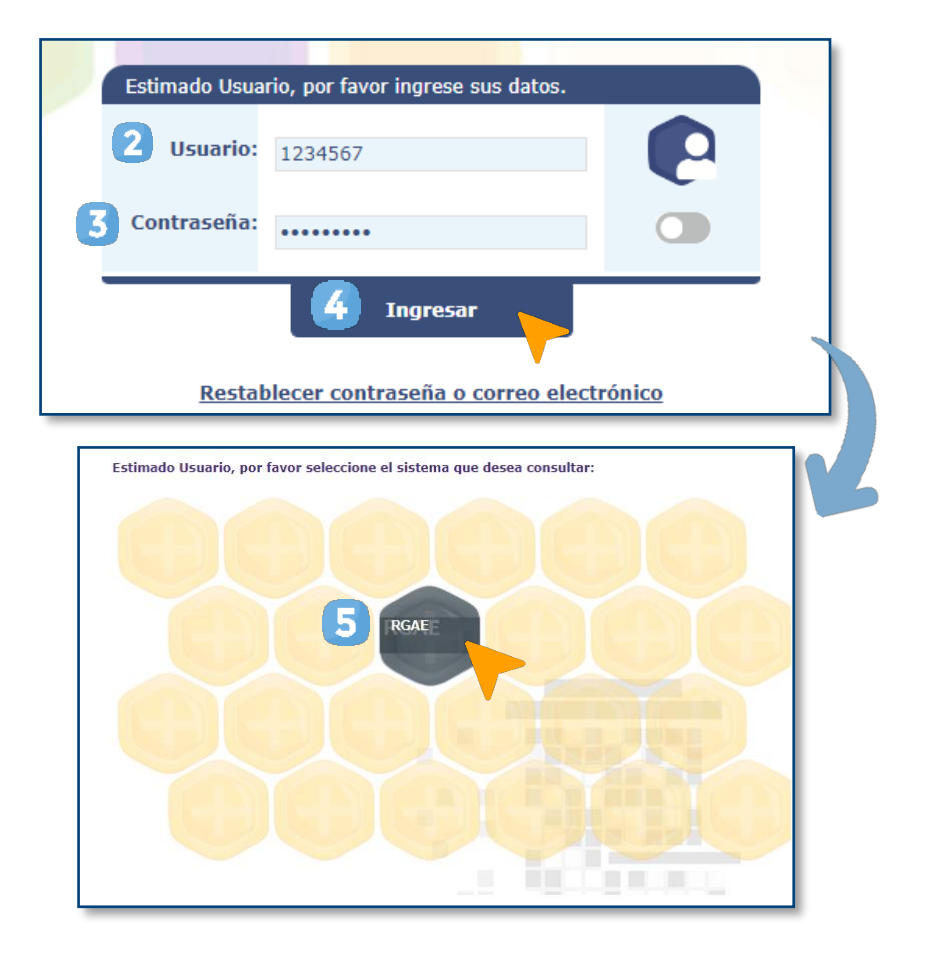

3. Ingrese la contraseña.

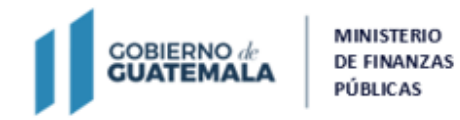

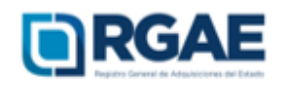

# **Fase 2: nueva solicitud**

- 1. Ingrese al módulo «**Solicitudes**».
- 2. Seleccione «**Mis solicitudes**».
- 3. Haga clic en «**Nueva solicitud**».
- 4. Marque el recuadro de «**Actualización de inscripción de sociedad**».
- 5. Haga clic en «**Aceptar**».

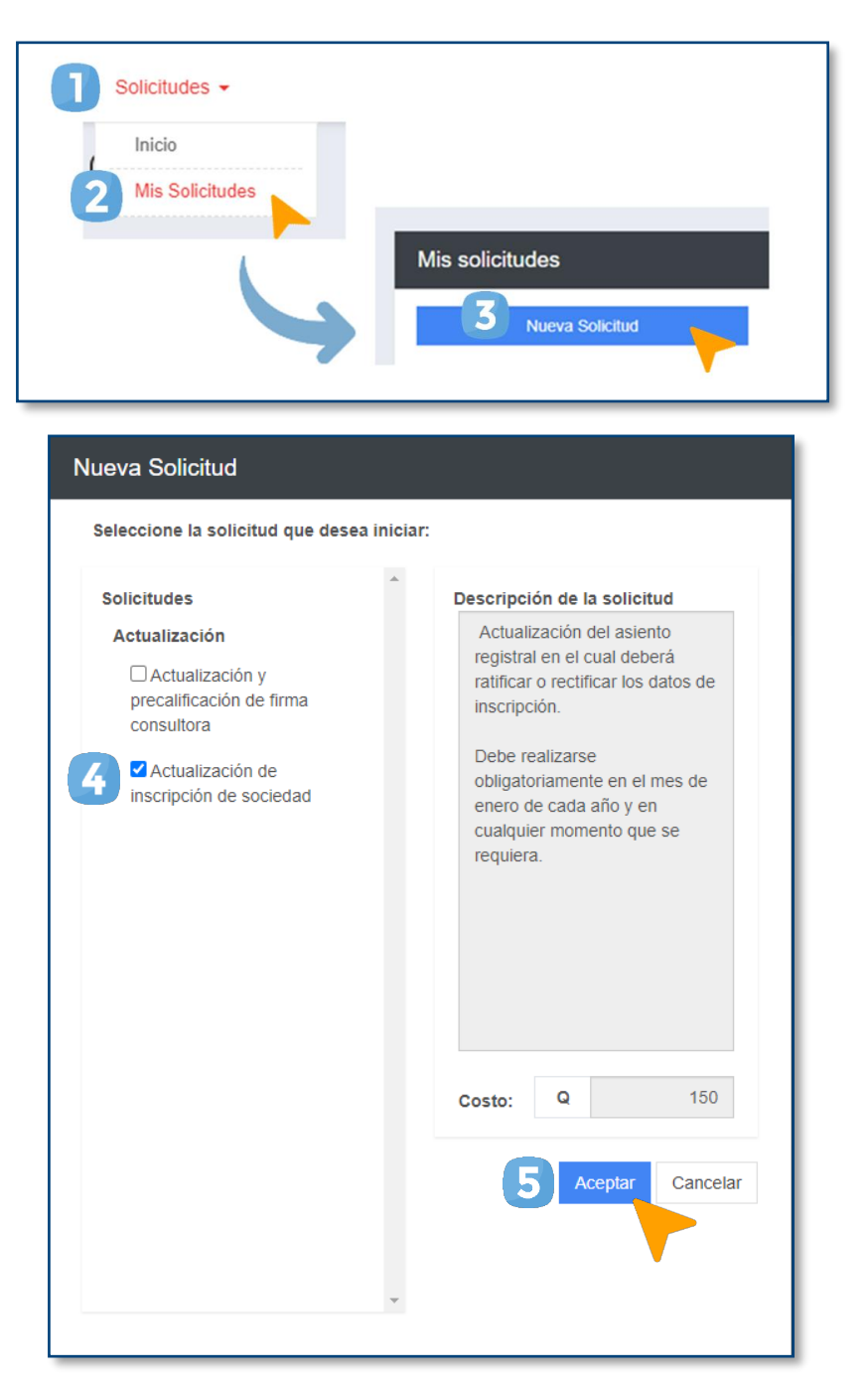

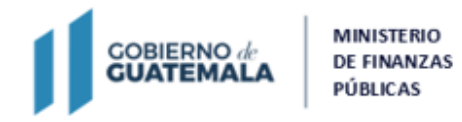

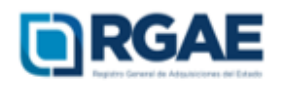

# **Fase 3: presentar formulario**

1. Ingrese a la gestión.

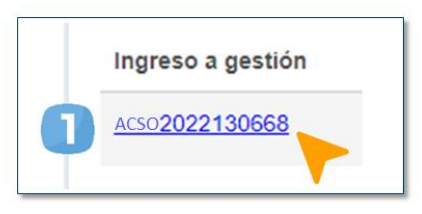

Seguidamente, visualizará un formulario en donde podrá **ratificar** o **rectificar** la información.

# **¿Cuándo debe ratificar?**

Si la información de la sección no ha cambiado y los documentos solicitados no requieren ser actualizados, debe **ratificar.**

- 1. En cada una de las secciones deberá marcar la casilla de «**He verificado que la información y documentación registradas en la presente sección es verídica por lo tanto ratifico el contenido de la misma**».
- 2. Confirme la ratificación haciendo clic en «**Aceptar**».

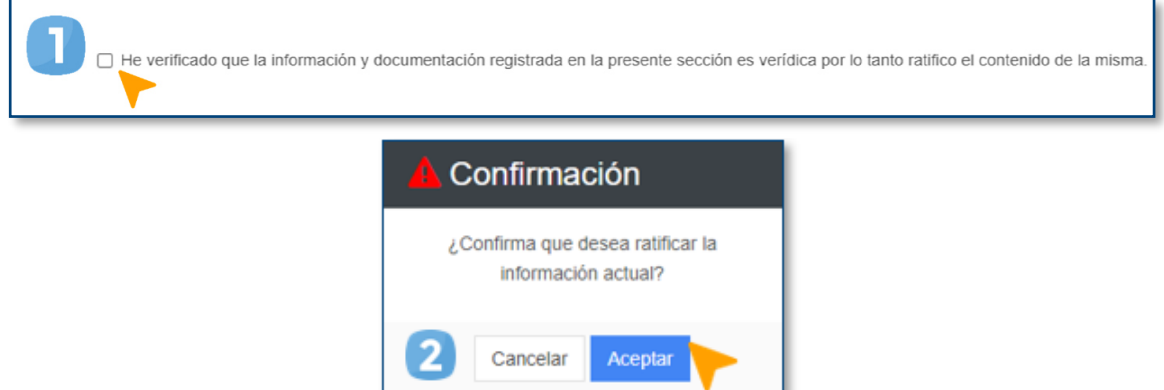

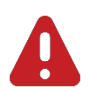

#### **IMPORTANTE:**

- La actualización de la información en cada una de las secciones es decisión del proveedor, a excepción de la sección de «Declaración Jurada y DPI Del Proveedor» y «Solvencia fiscal».
- Las secciones «Organización» y «Sello Ambiental emitido por el Ministerio de Ambiente y Recursos Naturales —MARN—» son opcionales. Sin embargo, durante la actualización, si estas no tienen información, también deben ratificarse o rectificarse según lo desee el proveedor.

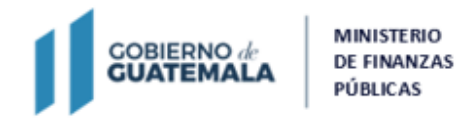

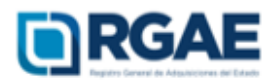

# **¿Cuándo debe rectificar?**

Si la información de la sección ha cambiado o los documentos solicitados requieren ser actualizados, debe **rectificar.**

### **Sección: Patente de comercio de empresa**

- 1. Si desea registrar o actualizar los comercios inscritos ante la SAT que posea, haga clic en el botón «**Agregar**».
- 2. Seleccione los comercios que desea añadir y haga clic en «**Aceptar**».
- 3. Al terminar, haga clic en «**Guardar**».

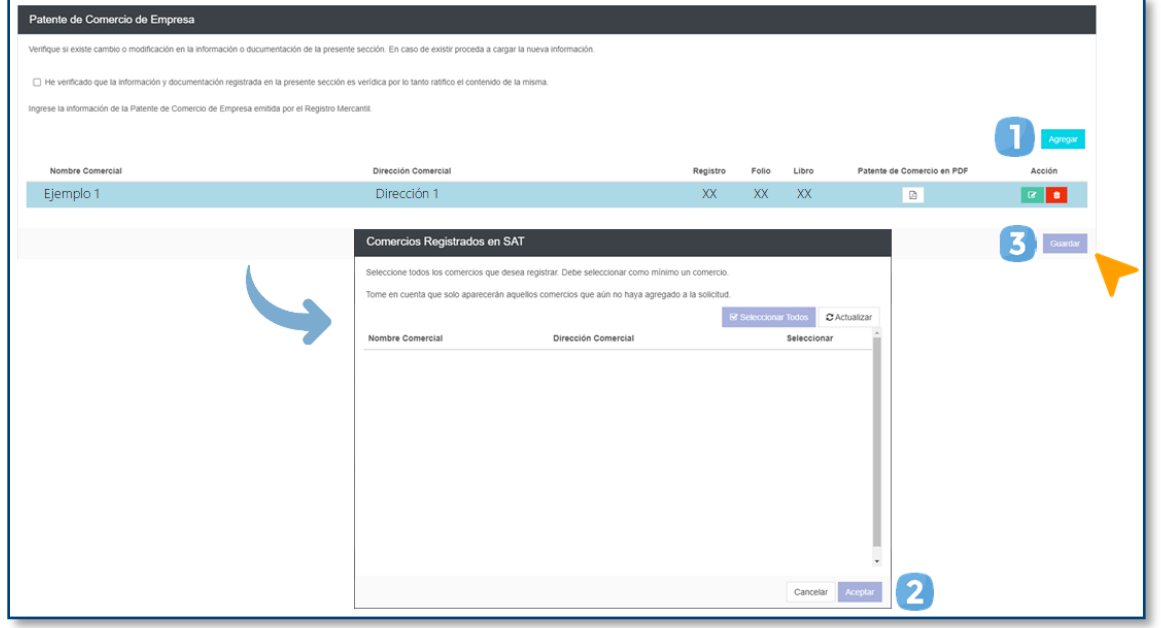

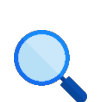

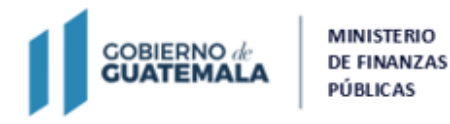

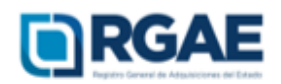

# **NOTA:**

Luego de seleccionar el comercio o los comercios, estos se agregarán en la sección y se deberá complementar la información. Para ello, deberá dar clic en el botón para actualizar patente y, después, completar la información solicitada y cargar el archivo PDF de la copia simple de la patente de comercio de la empresa. Finalmente, deberá hacer clic en «**Guardar**».

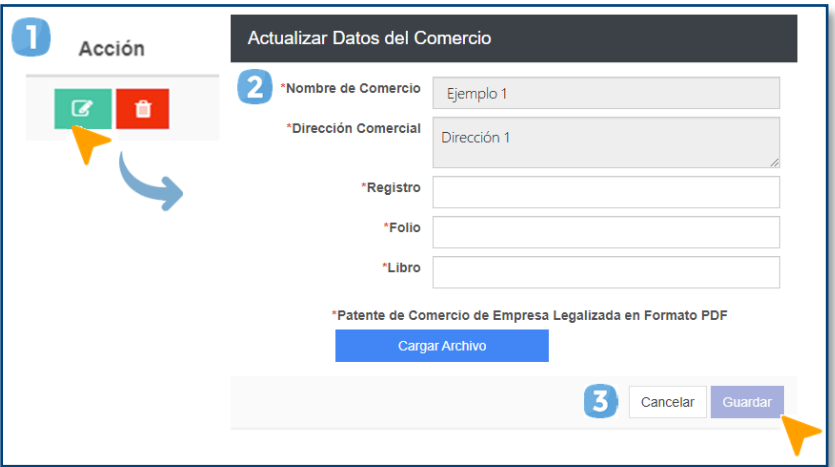

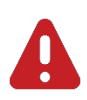

#### **IMPORTANTE:**

Las patentes que estén registradas en esta sección son las que debe detallar en la declaración jurada.

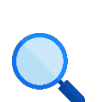

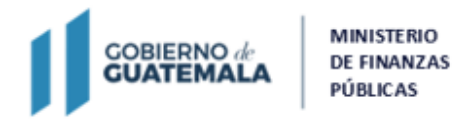

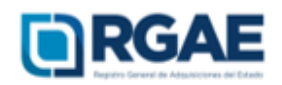

# **Sección: Patente de Comercio de Sociedad**

- 1. Si desea añadir una escritura de modificación, haga clic en «**Agregar Escrituras de Modificación**».
- 2. Añada la información solicitada y cargue el archivo PDF de la escritura de modificación.
- 3. Haga clic en «**Agregar**».
- 4. Al terminar, haga clic en «**Guardar**».

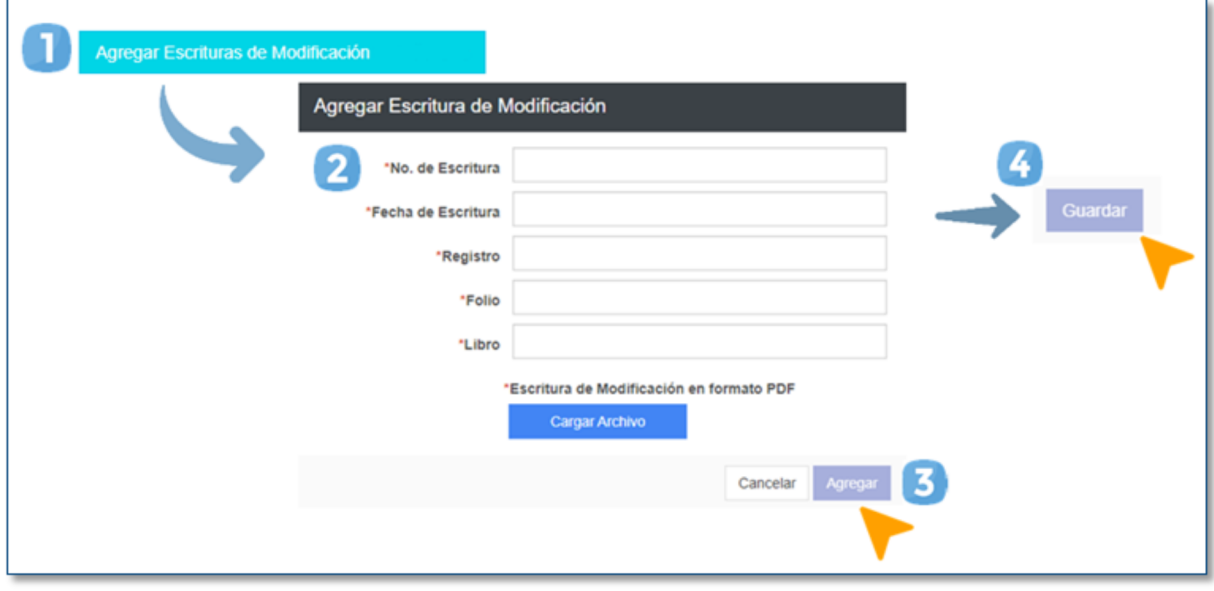

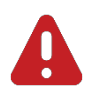

#### **IMPORTANTE:**

El archivo PDF debe contener los siguientes documentos:

- Escritura de modificación
- Testimonio
- Razón

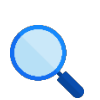

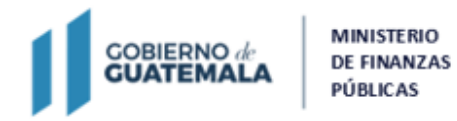

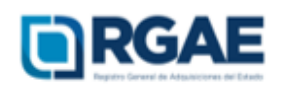

## **Sección: Representantes legales**

- 1. Haga clic en «**Actualizar Representantes**».
- 2. Luego, para modificar un representante en específico, haga clic en el botón de acción.
- 3. Modifique la información correspondiente y haga clic en «**Guardar**».
- 4. Al terminar, haga clic en «**Guardar**».

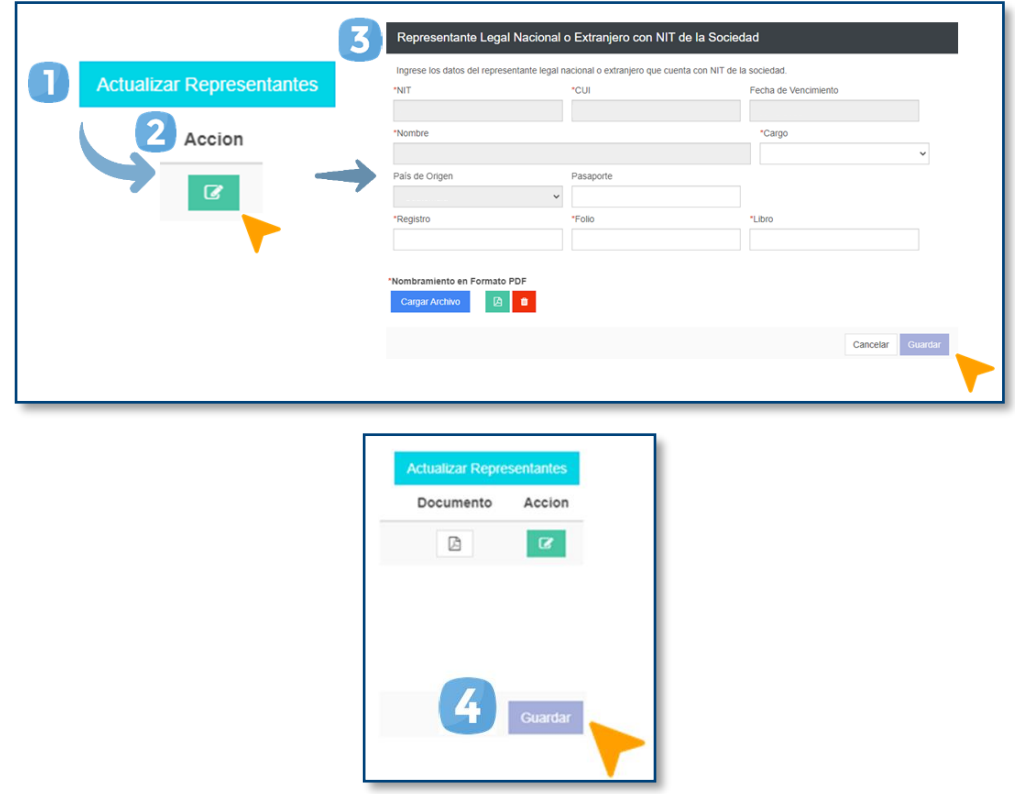

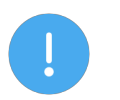

## **NOTAS:**

- Tome en cuenta que, en primer lugar, los representantes deben actualizar sus datos en el RTU/SAT, pues el sistema obtiene la información de este registro.
- En esta sección hay dos botones para guardar archivos, asegúrese de cargar todos los documentos necesarios para la actualización.

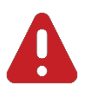

## **IMPORTANTE:**

Si modifica a algún representante legal, el archivo PDF debe contener los siguientes documentos:

- Acta de nombramiento
- Razón del Registro Mercantil
- Copia simple del DPI vigente (anverso y reverso) y legible del representante legal o copia simple del pasaporte (si es extranjero)

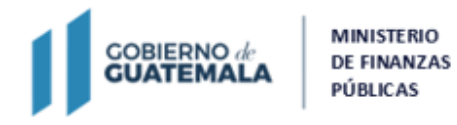

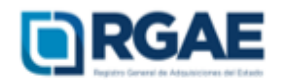

Si lo que desea es añadir un representante legal extranjero sin NIT, haga clic en «**Agregar**». Luego complete la información solicitada y haga clic en «**Guardar**». Al terminar, haga clic nuevamente en «**Guardar**».

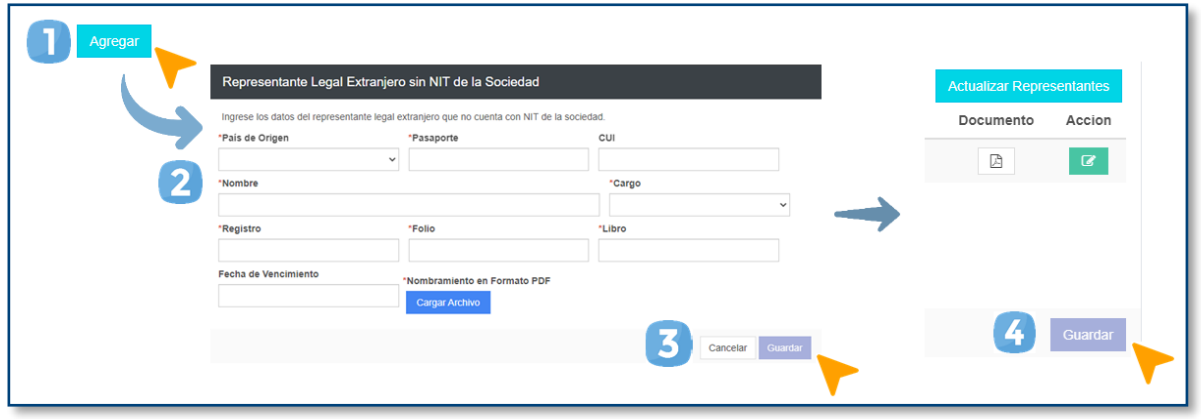

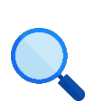

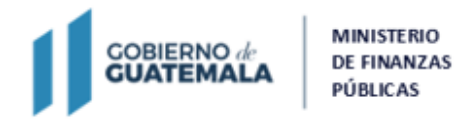

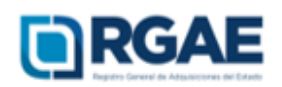

# **Sección: Órgano de Administración**

- 1. Si desea actualizar la información de un miembro del Órgano de Administración, haga clic en el botón de actualización.
- 2. Actualice la información que requiera.
- 3. Haga clic en «**Guardar**».
- 4. Cargue el archivo de la certificación del órgano de administración.
- 5. Al terminar los cambios, haga clic en «**Guardar**».

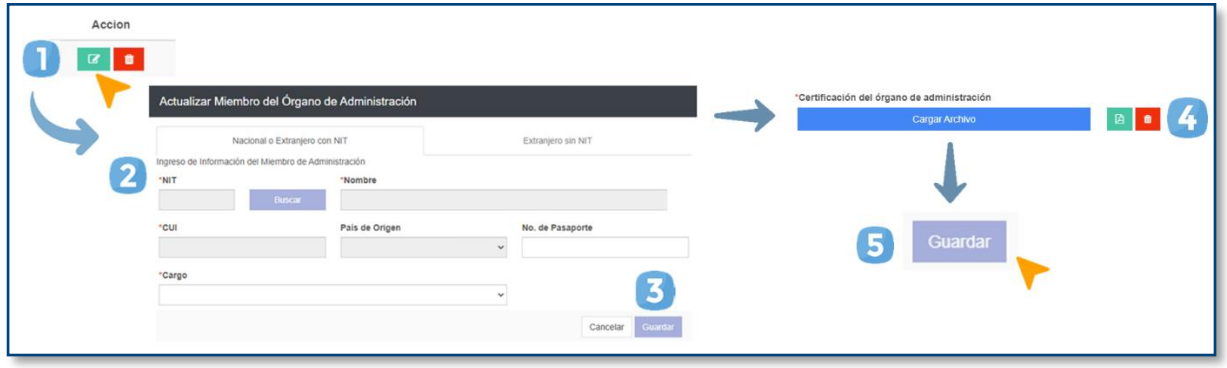

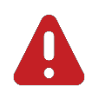

#### **IMPORTANTE:**

El formato de la certificación del órgano de administración está disponible en la página del RGAE: www.rgae.gob.gt

Si lo que desea es añadir un miembro, haga clic en «**Agregar Miembro**». Luego complete la información solicitada y haga clic en «**Guardar**». Cargue el archivo de la certificación del órgano de administración. Al terminar, haga clic nuevamente en «**Guardar**».

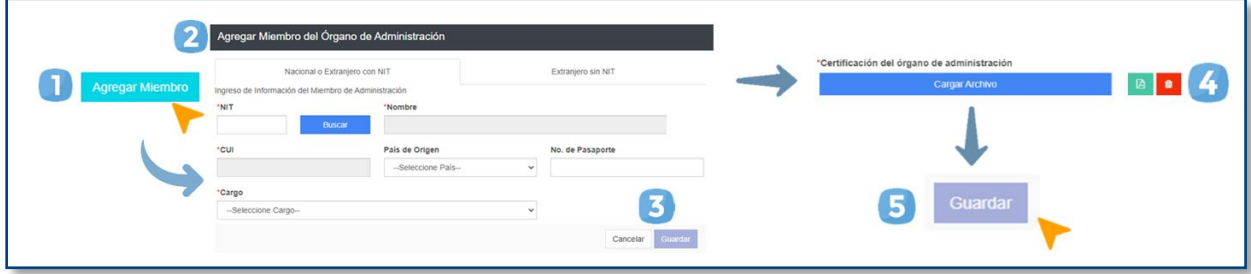

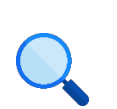

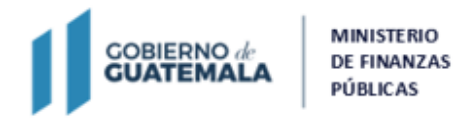

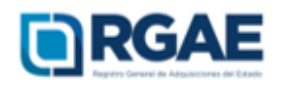

## **Sección: Mandatarios**

- 1. Si desea añadir un mandatario, haga clic en «**Agregar Mandatario**».
- 2. Complete la información solicitada y adjunte el archivo PDF del Mandato.
- 3. Haga clic en «**Guardar**».
- 4. Al terminar los cambios, haga clic en «**Guardar**».

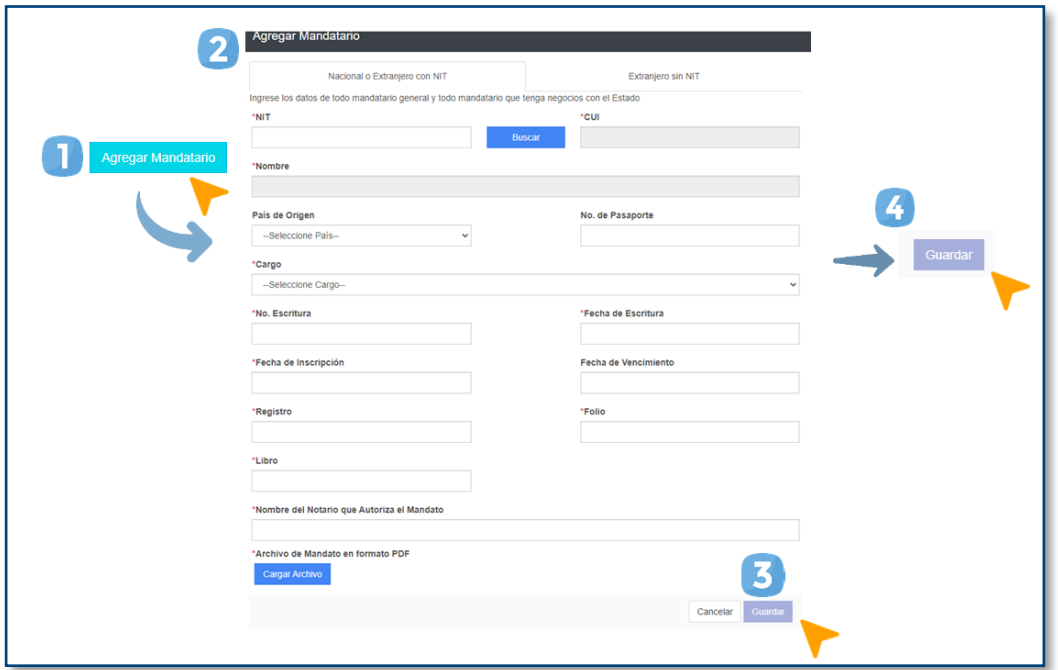

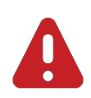

### **IMPORTANTE:**

En caso no cuente con información para la sección y esta se encuentre vacía, deberá ratificarla.

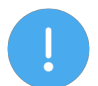

#### **NOTAS:**

En el archivo PDF debe incluir los siguientes documentos:

- Escritura de nombramiento
- Certificación del Organismo Judicial
- Testimonio de nombramiento
- Razón del Registro Mercantil
- Copia simple del DPI (anverso y reverso) vigente y legible o copia simple del pasaporte (si es extranjero)

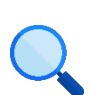

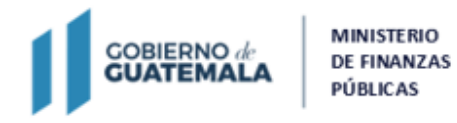

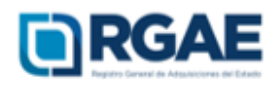

# **Sección: Solvencia fiscal**

- 1. Escriba el número de solvencia fiscal.
- 2. Cargue el archivo en formato PDF.
- 3. Indique la fecha de emisión de la solvencia fiscal.
- 4. Haga clic en «**Guardar**».

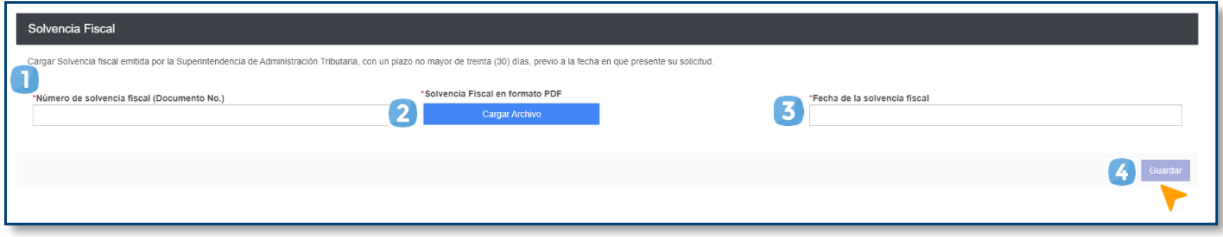

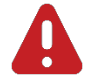

#### **IMPORTANTE:**

La solvencia fiscal no debe haberse emitido en un plazo mayor a 30 días hábiles previo a la fecha en que se presente la solicitud.

# **Sección: Especialidades de interés**

Añada o elimine las especialidades de su interés a partir del giro de la sociedad.

- 1. Si desea añadir alguna, puede buscarla haciendo clic en «**Seleccionar especialidades**».
- 2. Elija las especialidades deseadas.
- 3. Haga clic en «**Aceptar**».

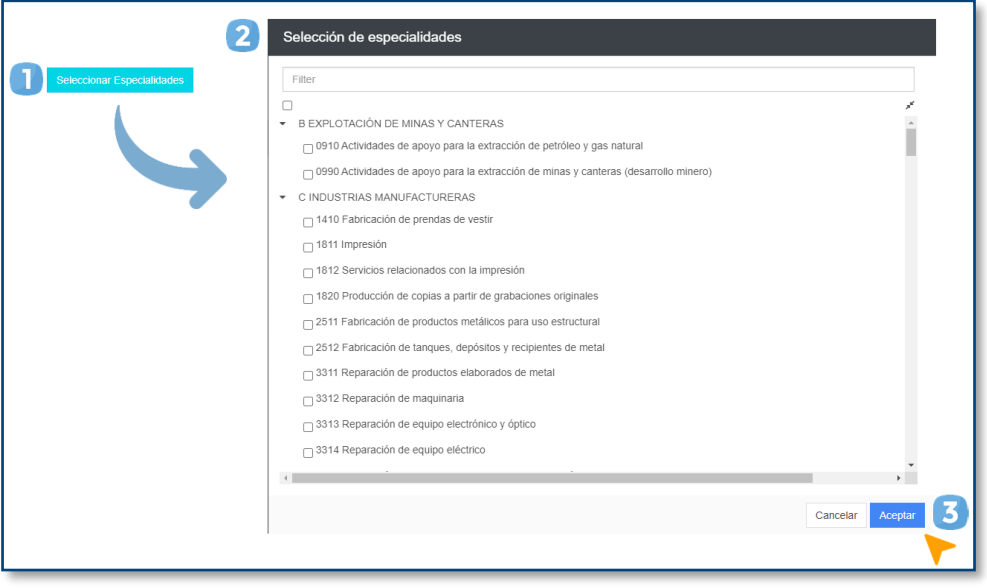

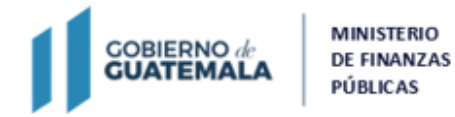

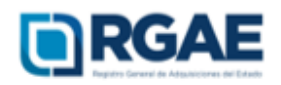

#### **Sección: Declaración Jurada y DPI del Proveedor**

- 1. Indique la fecha de la declaración jurada.
- 2. Adjunte el archivo PDF de la Declaración Jurada y la copia simple del DPI.
- 3. Indique los datos del notario que elaboró la Declaración Jurada.
- 4. Haga clic en «**Guardar**».

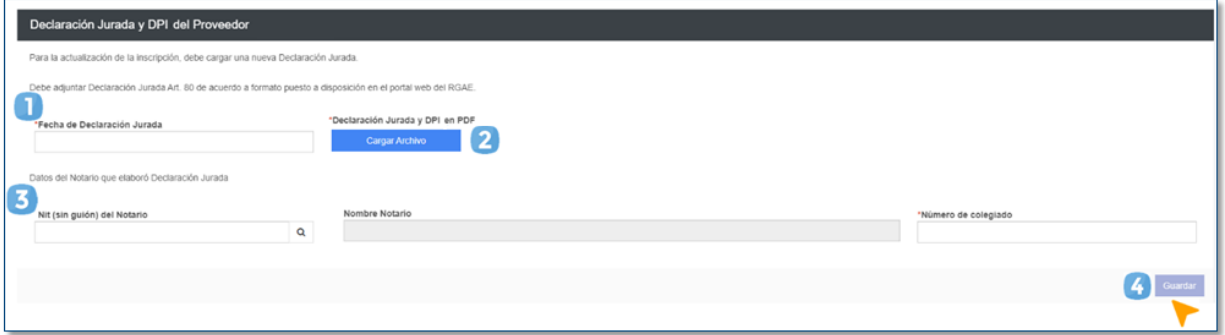

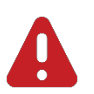

#### **IMPORTANTE:**

- El **nuevo formato** de la Declaración Jurada según el tipo de sociedad está disponible en la página del RGAE: www.rgae.gob.gt.
- Según el Acuerdo Ministerial 365-2022, el proveedor debe presentar **copia simple del DPI.**

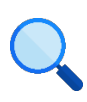

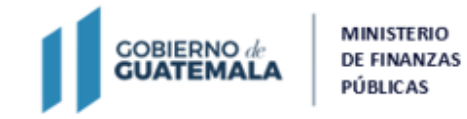

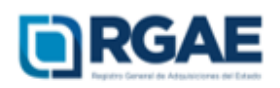

# **Fase 4: finalización de la solicitud**

- 1. Una vez ratificada o rectificada la información, haga clic en «**Realizar pago**».
- 2. Haga clic en «**Imprimir boleta**» para descargar la boleta en PDF.
- 3. Imprima la boleta.
- 4. Efectúe el pago en la ventanilla del banco autorizado.

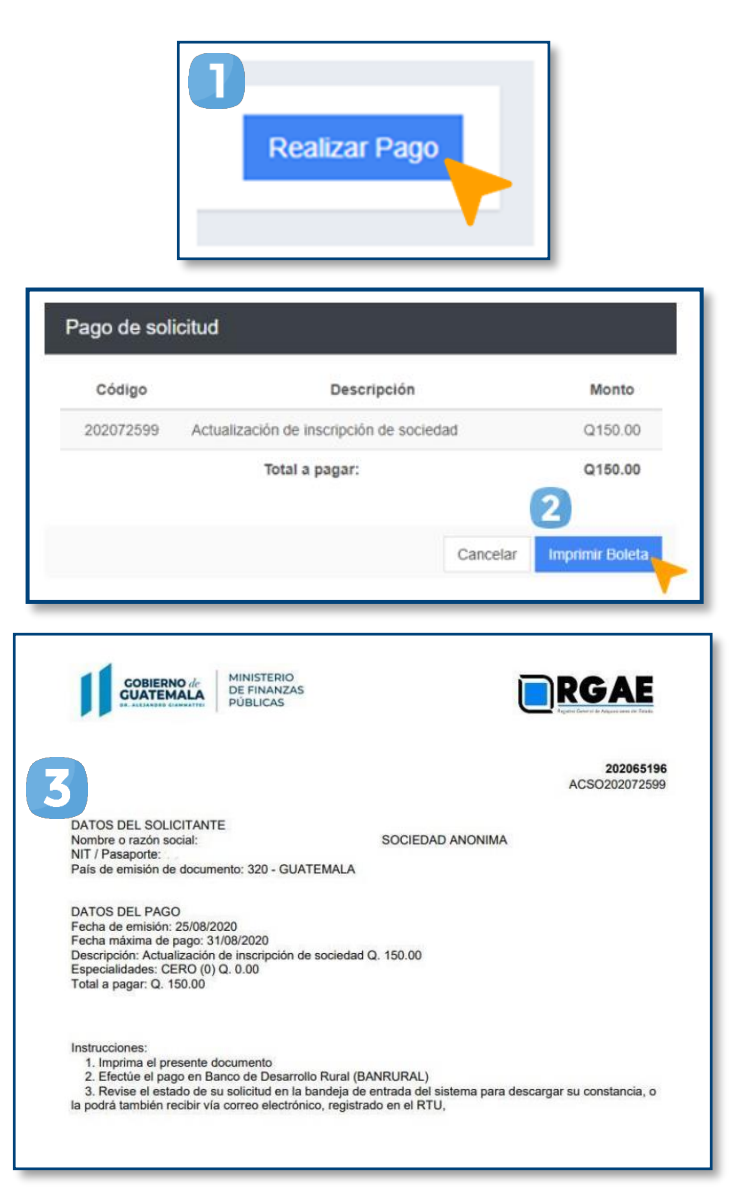

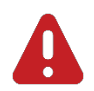

#### **IMPORTANTE:**

- La solicitud se considera recibida por el RGAE hasta que el usuario realiza el pago del arancel.
- Si pasan 5 días hábiles de la emisión de la boleta la boleta y no se realiza el pago, esta perderá validez y será necesario realizar nuevamente el registro.

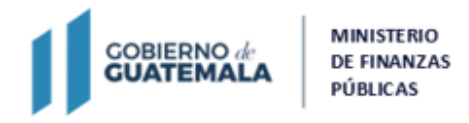

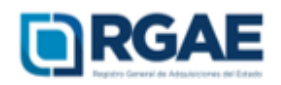

# **Fase 5: seguimiento de la solicitud**

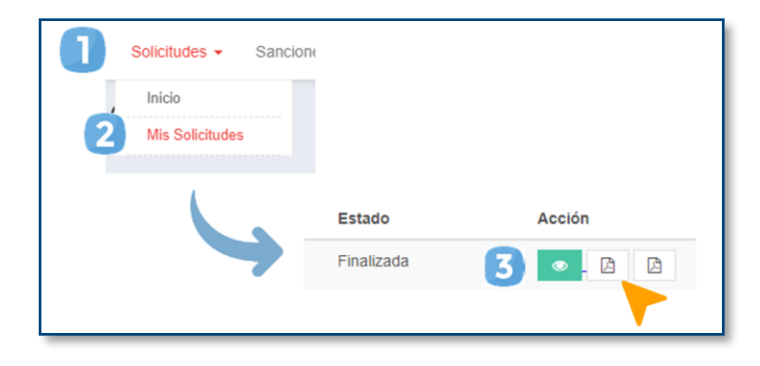

Espere a que su solicitud finalice el proceso de análisis. El RGAE cuenta con un plazo de 15 días hábiles para ello.

- 1. Ingrese al módulo «**Solicitudes**».
- 2. Seleccione «**Mis solicitudes**».
- 3. Descargue la constancia y resolución.

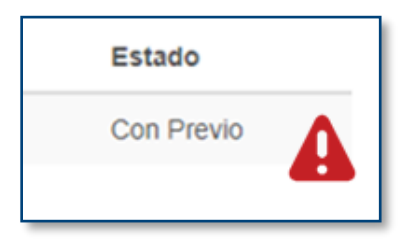

**IMPORTANTE:** si en el estado de la solicitud se muestra «**Con previo**», deberá subsanar lo solicitado y finalizar las correcciones en las secciones correspondientes. Para ello, cuenta con 30 días hábiles.

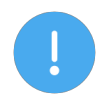

### **NOTA:**

La constancia y la resolución también serán enviadas al correo que tenga registrado en la SAT (RTU).

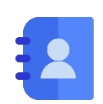

### **Contacto:**

PBX. 23742822 ext.10234, 10243, 10253, 10254, 10259 Dirección: 8.ª avenida 20-59 zona 1, Centro Cívico, Guatemala. Correos electrónicos: consultasrgae@minfin.gob.gt / gestionesrgae@minfin.gob.gt

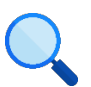

Este documento es completamente gratuito. Se permite su reproducción sin alterar el contenido. Los íconos utilizados son de Flaticon.com.